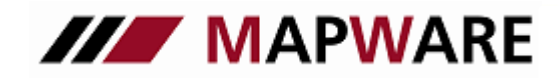

Kunden- und Vertragsverwaltungsprogramm für Makler und Mehrfachagenten

## **serviceOFFICE**

## SCHNITTSTELLENBESCHREIBUNG VON serviceOFFICE ZUM TARIFRECHNER DER LV 1871

1. Bei einem erfassten Interessenten/Kunden auf die Schaltfläche "Tarifrechner-Angebot" wechseln.

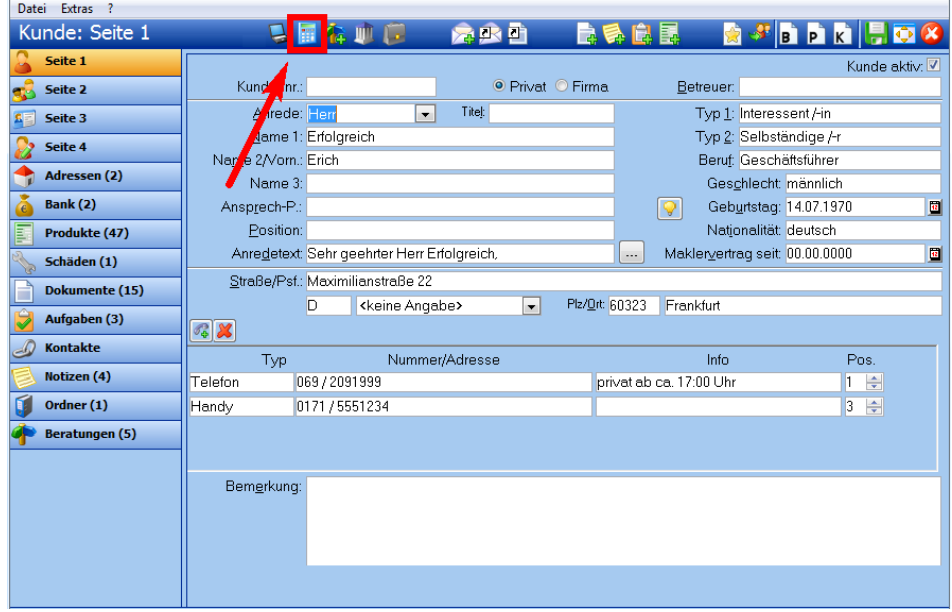

2. Wählen Sie LV 1871 aus.

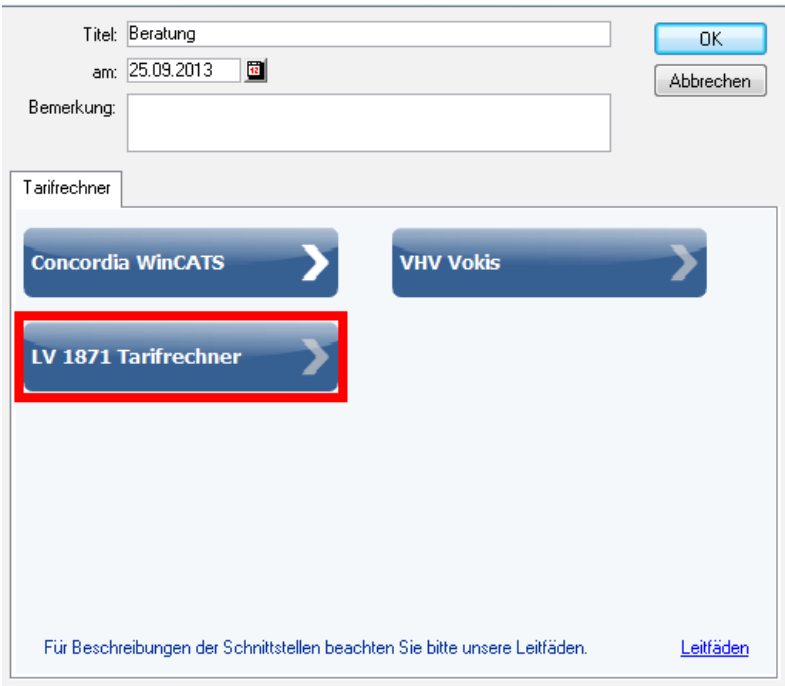

<u>ا</u>

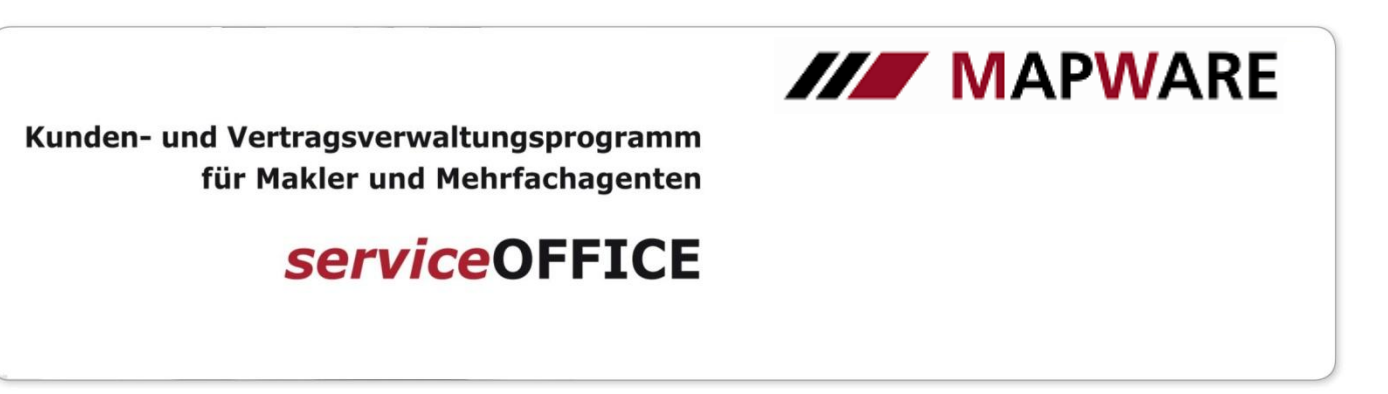

3. Auswahl des Produktes und Aufruf des Tarif-Rechners.

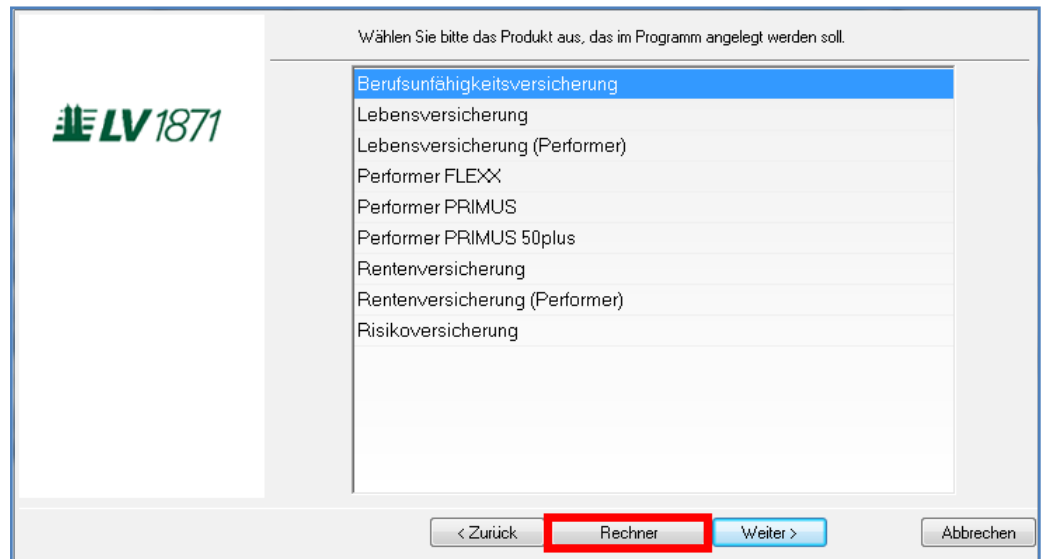

4. Übernahme der versicherten Person.

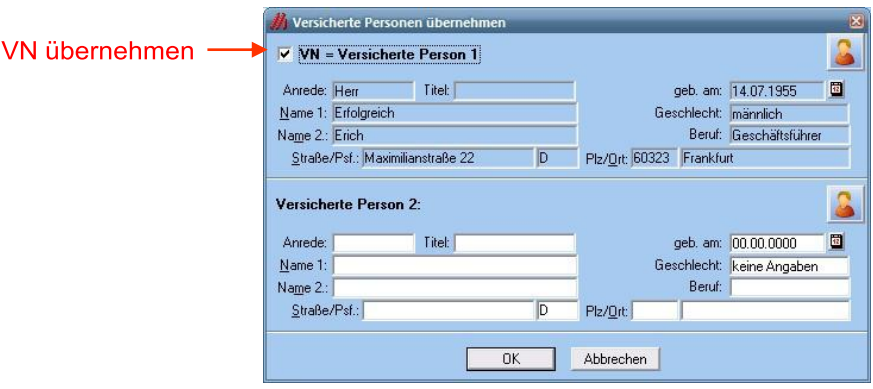

22

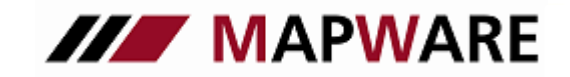

Kunden- und Vertragsverwaltungsprogramm für Makler und Mehrfachagenten

## **serviceOFFICE**

5. Auswahl des Tarifs und mithilfe der Schaltfläche Personendaten importieren Übernahme der Kundendaten aus serviceOFFICE.

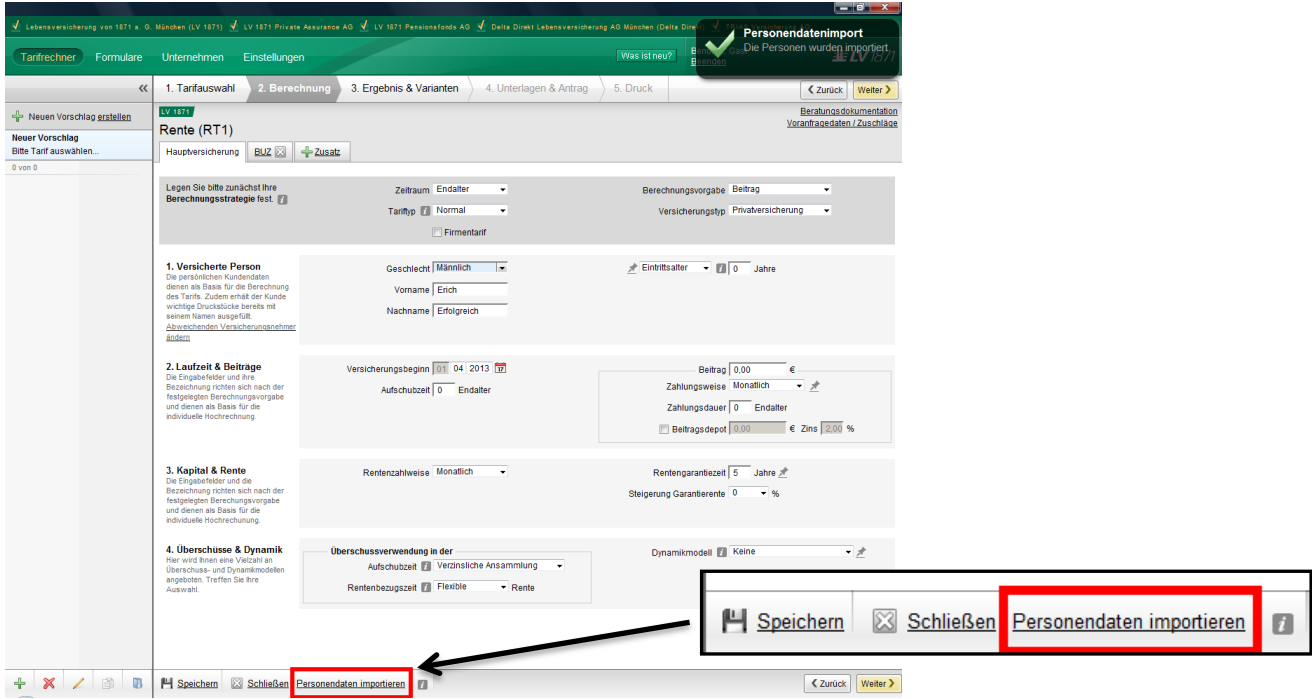

6. Nach Speichern und schließen des Angebots im Tarifrechner, wird automatisch in serviceOFFICE ein Produkt mit Status "Angebot" angelegt:

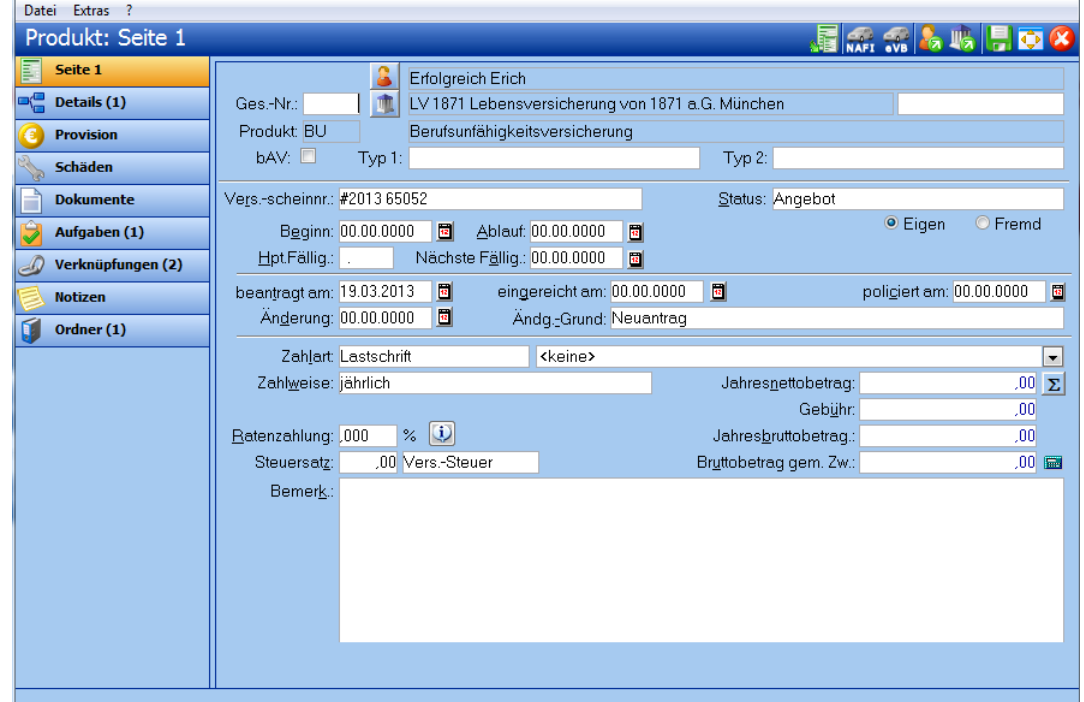

33